# Gebruiksaanwijzing IVMS-4500

Doormiddel van deze gebruiksaanwijzing gaan we in een aantal eenvoudige stappen IVMS-4500 installeren op uw smartphone.

#### **Stap 1**

Ga naar de appstore en typ in de zoekbalk "*IVMS-4500*". Voor Android toestellen betreft dit de Marketplace, voor IOS toestellen is dit de App-Store. Als u de resultaten te zien krijgt dan selecteert u de bovenste app *IVMS-4500 van HIKVISION HQ*. Als u dit heeft uitgevoerd dan word u doorgelinkt naar de app, hier klikt u op de "knop" *installeren*.

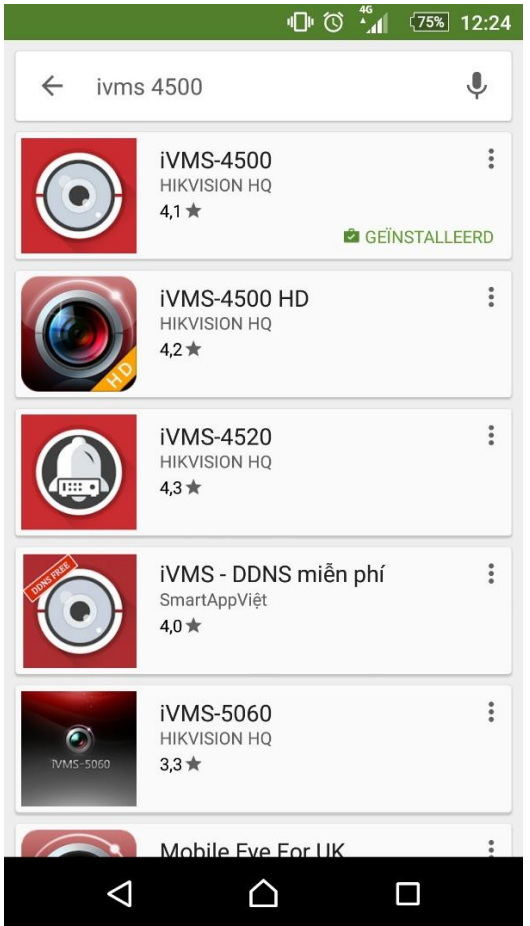

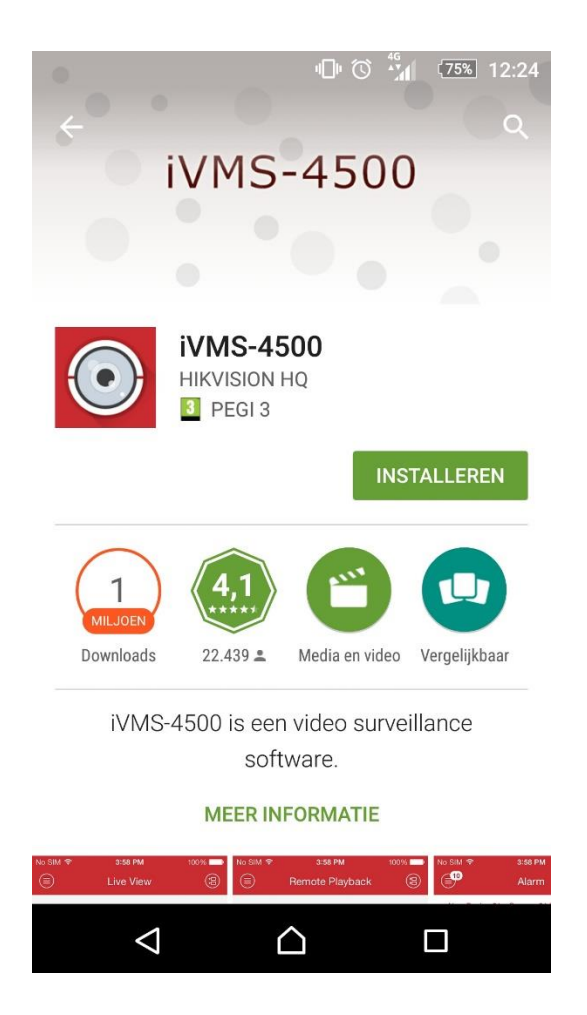

Als de app geïnstalleerd is, dan klikt u vanuit de appstore op *openen.* Als u de app opent dan zou u het volgende scherm moeten zien. Klik op *"Nu beginnen"*. Als u op *"Nu beginnen"* dan opent de app meteen het vervolgscherm. Hier selecteert u de regio en het lang. Zoals onder aangegeven staat is dat in uw geval Europa & dan Netherlands.

Als u dit geselecteerd heeft dan klikt u daarna op de rode cirkel met het woord *Openen* erin. Als u dit gedaan heeft, ga dan door met **Stap 3**.

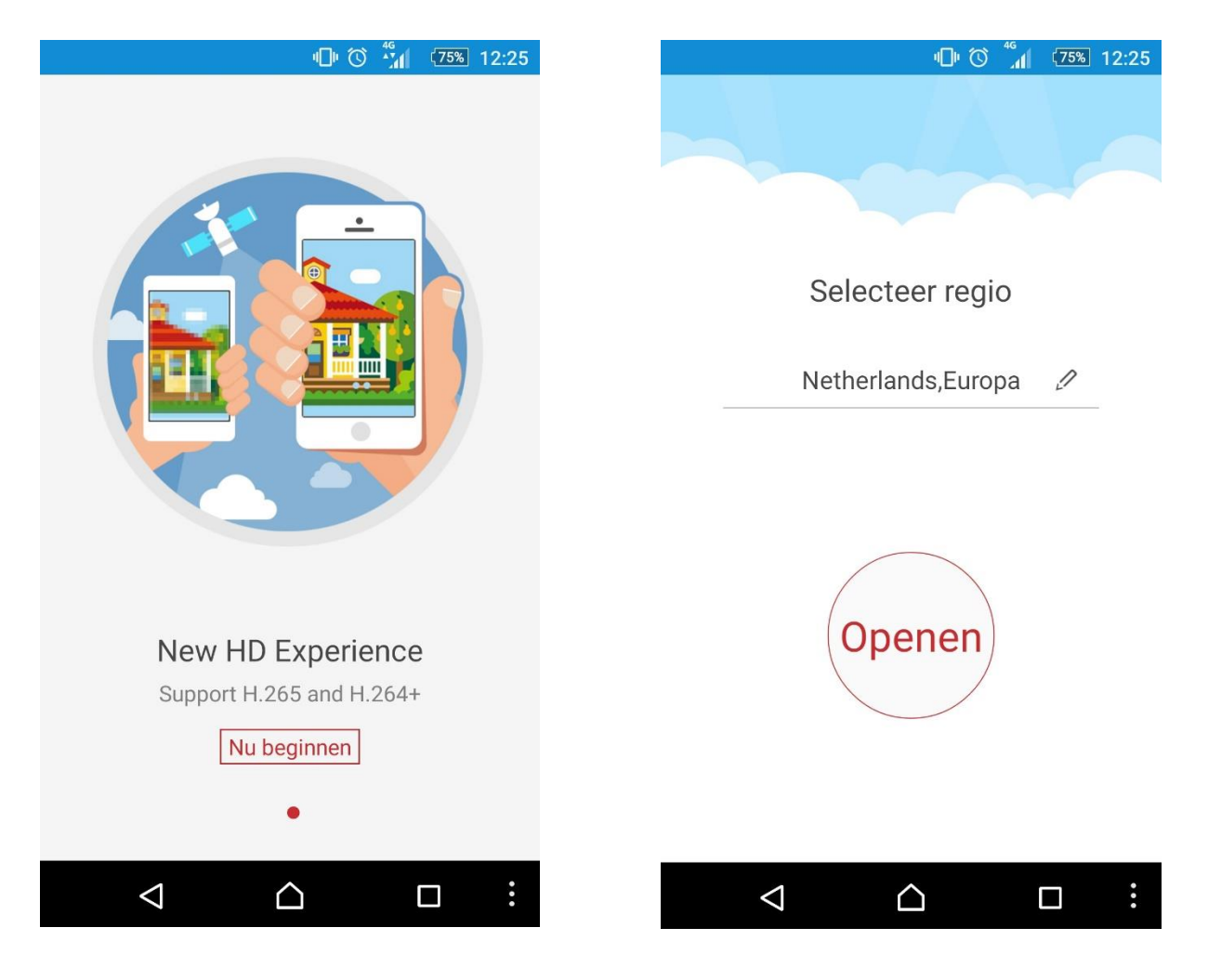

Als u de bovenstaande stappen correct heeft uitgevoerd dan komt in het hoofdscherm terecht van de app. Er zal boven in beeld staan; *Voorproef*. Links daarvan kunt u een cirkeltje zien met 3 streepjes onder elkaar. Als u daar op klikt dan opent zich het volgende menu.

Als het keuze menu zicht geopend heeft dan kiest u voor de optie *Apparaten*. Als u deze stappen correct heeft uitgevoerd, ga dan verder naar **Stap 4**.

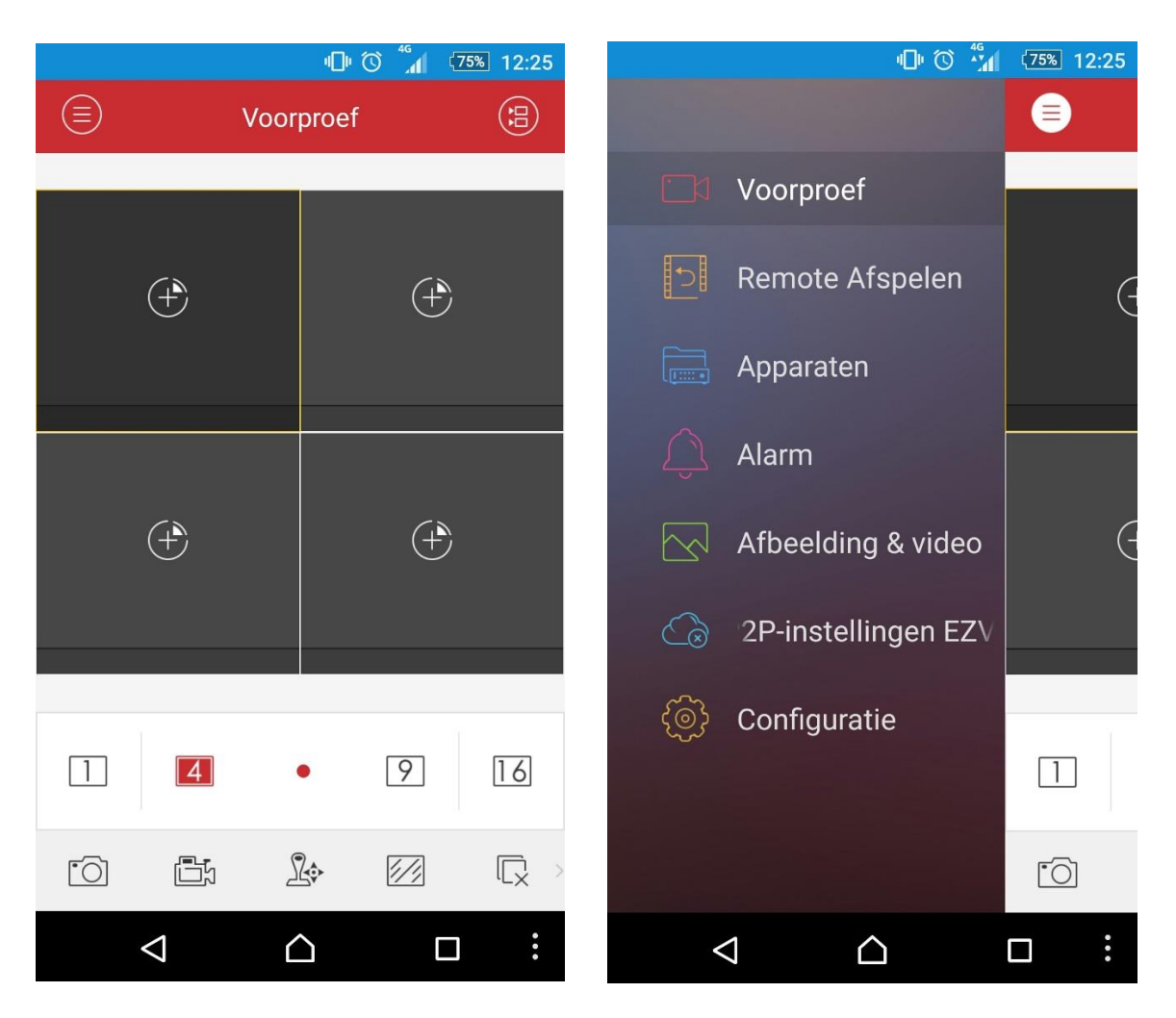

Als u op *Apparaten* heeft geklikt, dan komt u bij de alle apparaten die zijn aangemeld in uw app. Dit zal maar 1 camera zijn. Dit is een demo camera vanuit Hikvision zelf, deze zal erin staan onder de naam *Hangzhou, China.* Deze mag verwijderd worden.

De camera verwijderen doet u op de volgende manier:

- 1. U plaatst uw duim op de camera en houd deze geplaatst voor een aantal seconden.
- 2. Vervolgens verschijnt er pop-up venster, u kan nu uw duim van het scherm halen.
- 3. Klik in het pop-up venster op de keuze *Bevestig*.

Als u al het bovenstaande heeft gedaan, ga dan door naar **Stap 5**.

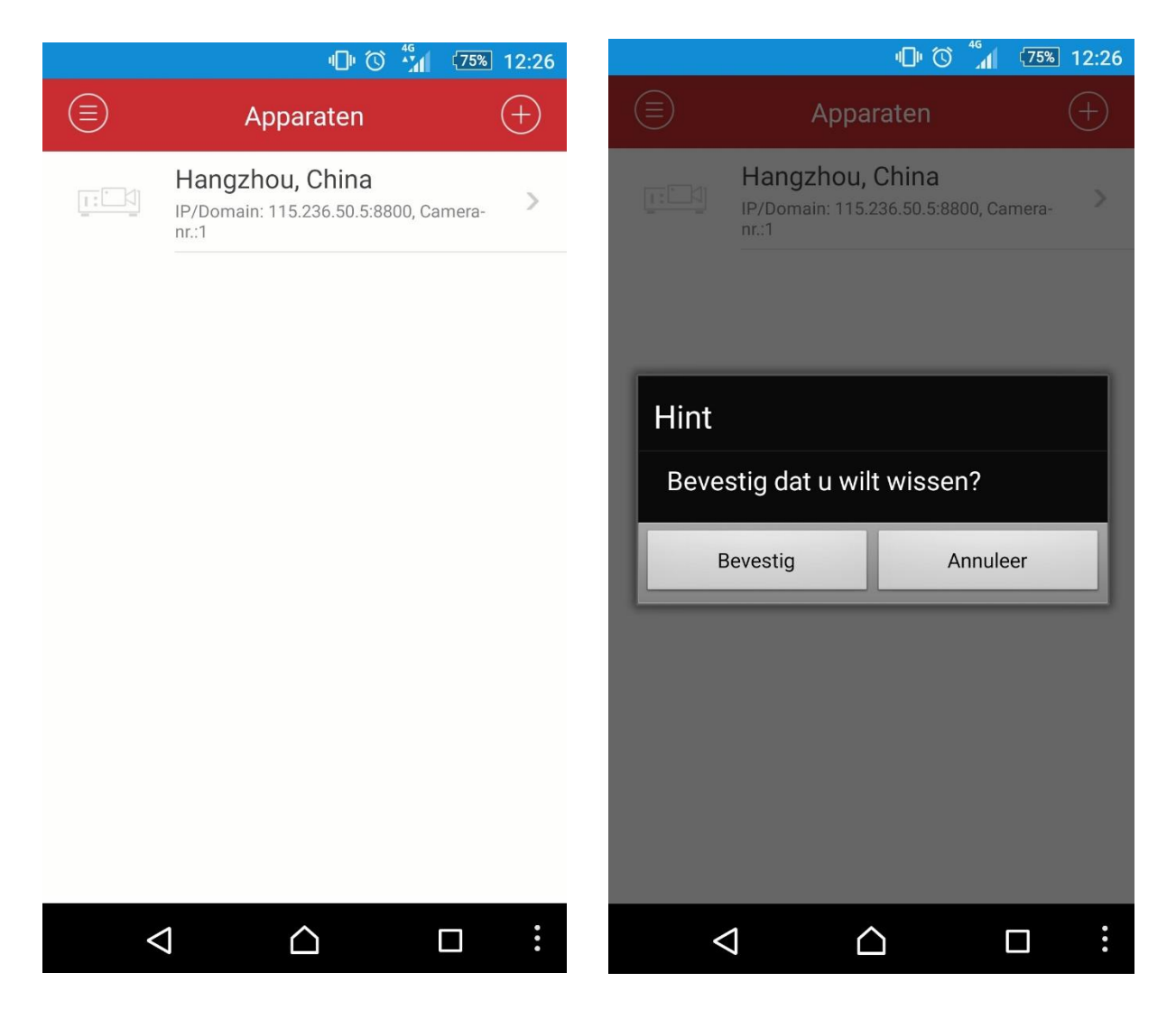

Als u de demo camera verwijdert heeft, gaan we nu de juiste camera's toevoegen. Als u in het menu bij Apparaten zit, ziet u rechtsboven een cirkel met een plus teken erin. Als u hierop klikt krijgt u een drop-down menu met daarin een viertal opties. U kiest voor de optie Handmatig toevoegen, dit is de bovenste optie in het drop-down menu.

Als u op handmatig toevoegen klikt, krijgt u het onderstaande menu te zien. Hier vult u de aangeleverde gegevens in. (in uw geval reeds 1 ingevuld). Wat zeer belangrijk is, is dat de Modus altijd staat op **IP/Domain**.

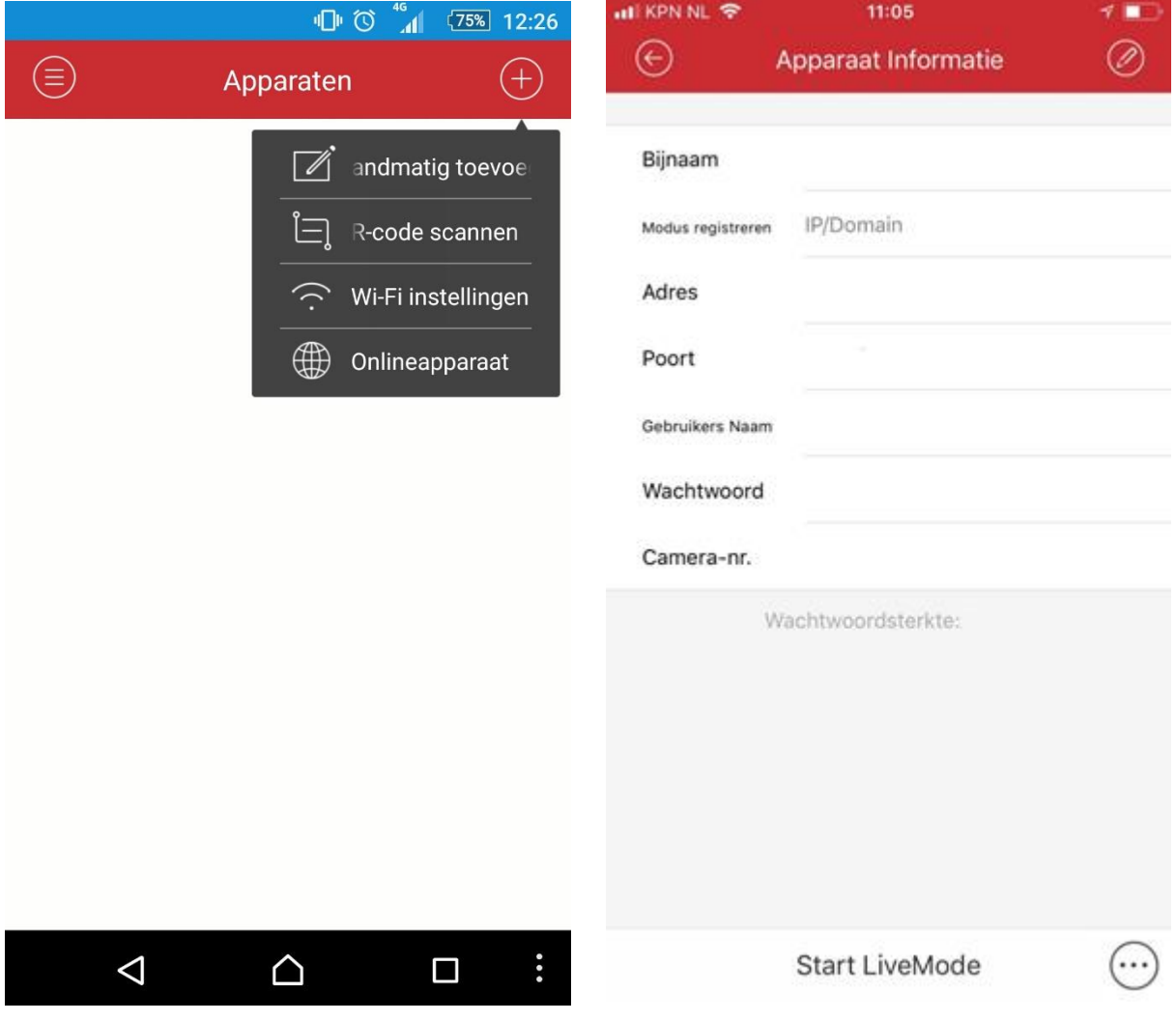

Als u alles heeft ingevuld dan klikt u onder in het scherm op Start LiveMode.

Als u alle stappen volgens deze gebruiksaanwijzing heeft opgevolgd, en u heeft geklikt op de button Start Livemode. Dan komt u in het onderstaande scherm terecht. Hier kan u nog wat instellingen aanpassen naar eigen keuze, bijvoorbeeld de rasterweergave. U zal dan de namen van de camera's zien in de grijze balkjes onder de beeldjes.

Mochten er nog vragen of onduidelijkheden zijn dan vernemen wij dit graag van u.

![](_page_5_Picture_3.jpeg)